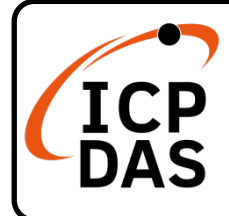

## **EMP-2848M Quick Start**

#### **Packing List**

In addition to this guide, the package includes the following items:

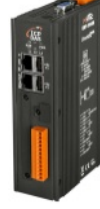

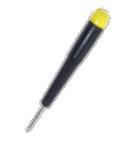

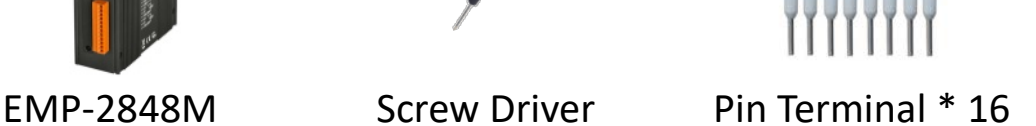

## **Resources**

### **Technical Support**

[service@icpdas.com](mailto:service@icpdas.com) [www.icpdas.com](http://www.icpdas.com/)

• For Desktop Web

How to search for drivers, manuals and spec information on ICP DAS website.

For Mobile Web

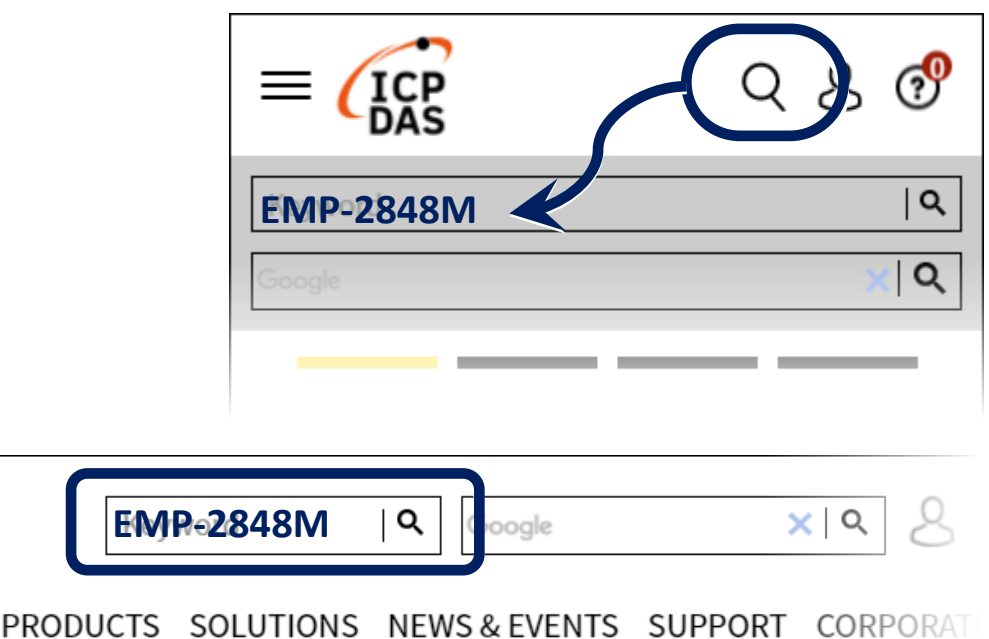

# **Connect to PC, EtherCAT Slave and Power**

1) Connect the PC to the LAN1 port on EMP-2848M module. Connect the EtherCAT slave (ECAT-2055) to the EtherCAT port on EMP-2848M module.

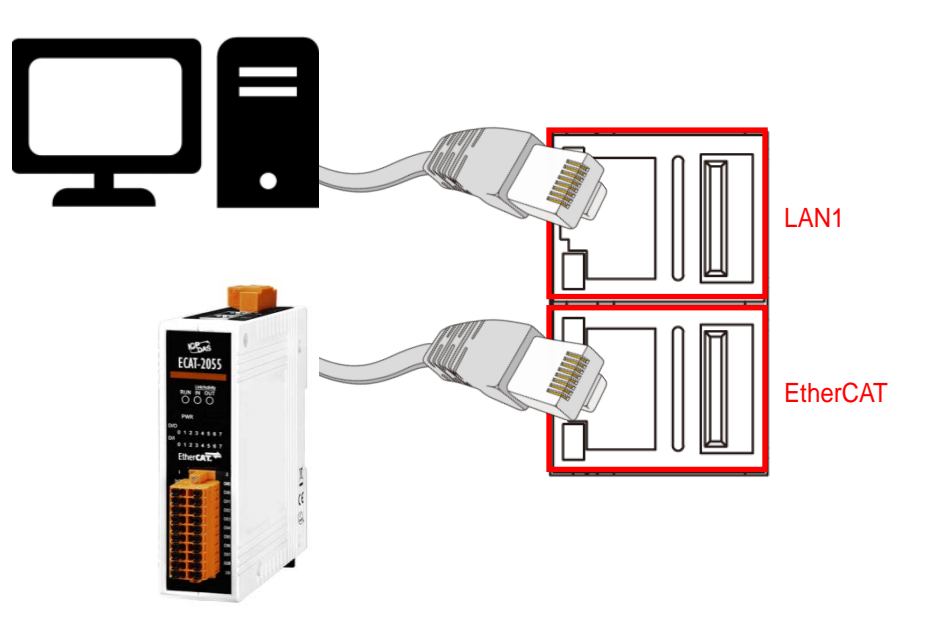

**2)** Connect the PWR. pin to positive terminal on a  $+10 - +30V_{DC}$  power supply, and connect the **P.GND** pin to the negative terminal.

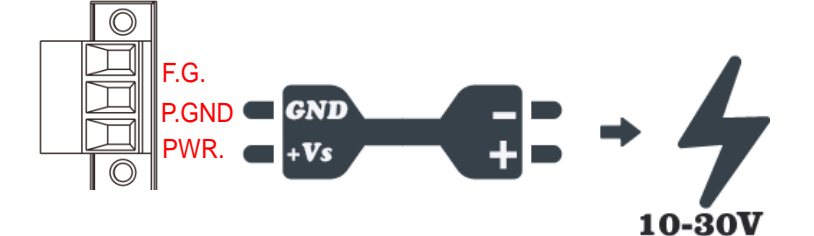

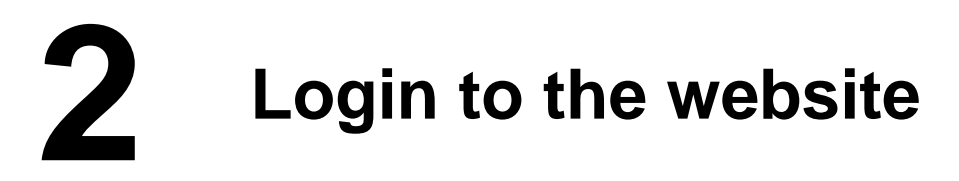

1) Change PC's IP setting to be in the same network with EMP-2848M. Ex:

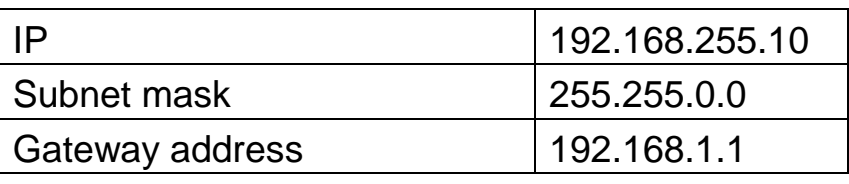

2) Open a PC side browser. Type http://192.168.255.1 in the URL address. Use default username/password admin/admin to login the website. You must change your password when you first login.

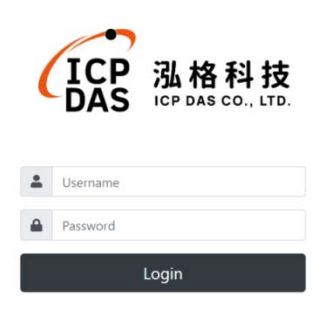

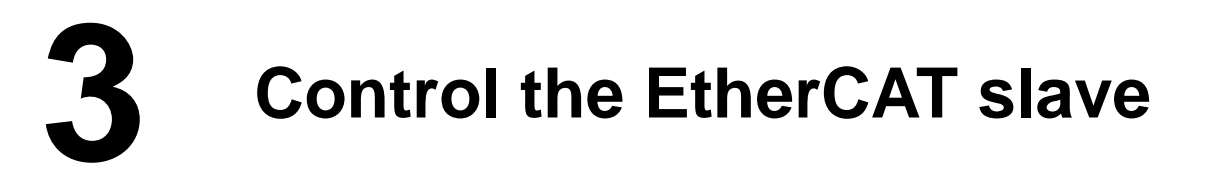

ENI

ESI

- 1) Upload slave module ESI file.
	- (1) Click on the EtherCAT->Master node
	- (2) Click the Network->ESI tab
	- (3) Click the upload button

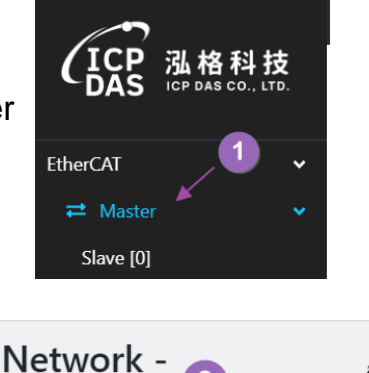

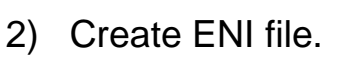

- (1) Click the Network->ESI tab (2) Click the create ENI button
- (3) Enter the file name in the new file dialog
- (4) Click the OK button

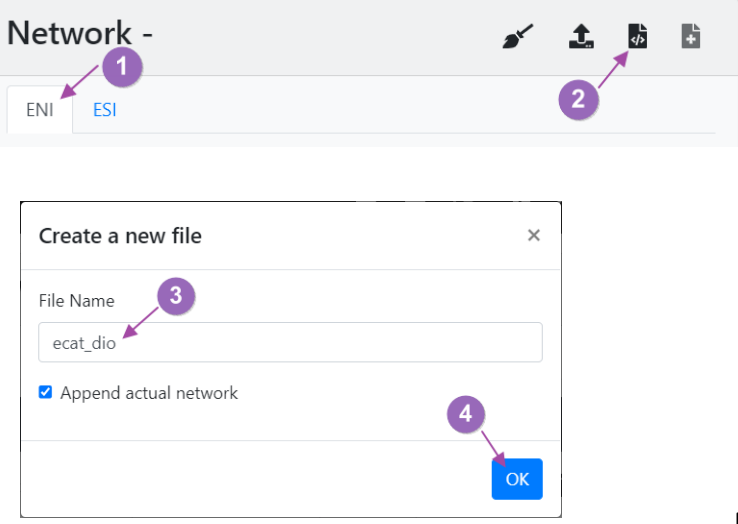

- 3) Start the EtherCAT operation task.
	- (1) Click the Start EtherCAT operation task button in the toolbar
	- (2) Select the Override Default option in the operation task dialog
	- (3) Click the OK button

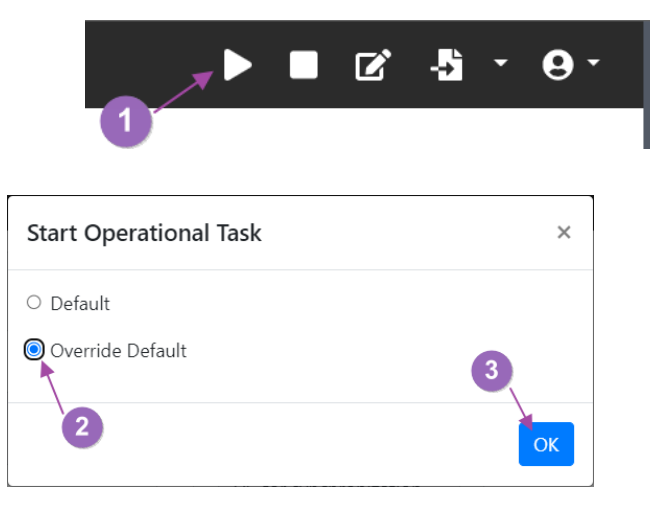

- 4) Control slave module ·
	- (1) Click on the EtherCAT->Slave node
	- (2) Click the Process Image->Outputs tab
	- (3) Double-click the Output variable. The Read/Write dialog appears.

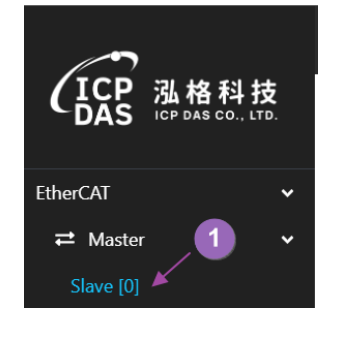

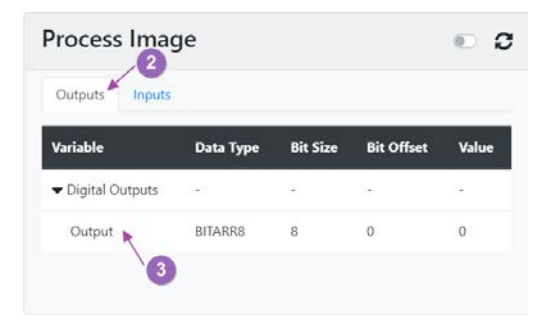

- (4) Enter a value of 165
- (5) Click the Write button

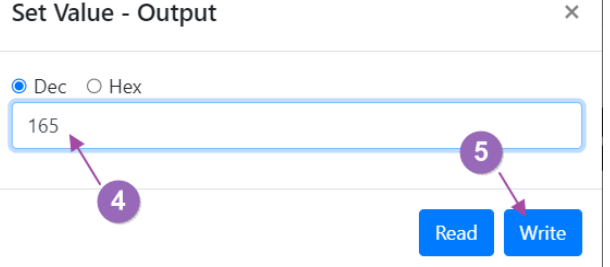

(6) Make sure the ECAT-2055 front panel I/O indicator 0,2,5,7 is On

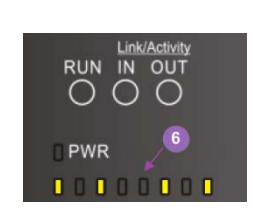